## **2.5 ePN Sociálnej poisťovne**

Evidencia ePN ponúka zamestnávateľovi aktuálny prehľad o ePN všetkých zamestnancov. Cez menu **eSlužby – Soc. poisťovňa** vytvoríte **automatické prepojenie** programu OLYMP s portálom eSlužby Sociálnej poisťovne.

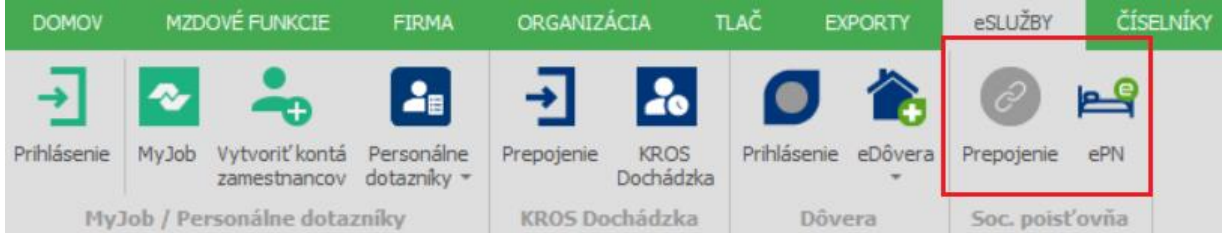

Cez tlačidlo **Prepojenie** zadáte prihlasovací token, ktorý si vygenerujete po prihlásení na portály eSlužby na stránke Sociálnej poisťovne.

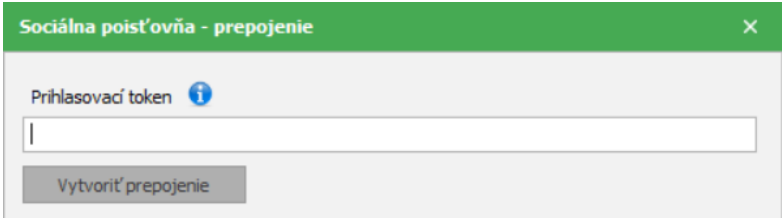

Po stlačení tlačidla **Vytvoriť prepojenie** sa vytvorí prepojenie programu OLYMP s portálom Sociálnej poisťovne. Prihlasovací token musí prislúchať k **Identifikačnému číslu zamestnávateľa** (IČZ) zadanému cez **[Organizácia -](mk:@MSITStore:C:/OLYMP2~1.10/Olymp.chm::/formular_rtf/F_org_firm.htm) Podnik**.

Prepojenie sa vytvorí pre všetkých používateľov v danej firme, je teda postačujúce, ak token zadá iba jeden z nich, ostatní budú mať prepojenie automaticky vytvorené. Po vytvorení prepojenia môžete sťahovať ePN do programu OLYMP.

Farba ikony **Prepojenie** indikuje stav prepojenia so Sociálnou poisťovňou:

sivá - neprepojené,

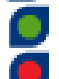

zelená - prepojené,

červená - neplatný token.

Po prepojení programu OLYMP s eSlužbami Sociálnej poisťovne sa do evidencie ePN stiahnu elektronické PN z portálu eSlužby Sociálnej poisťovne. Pri prvom stiahnutí ePN zo Sociálnej poisťovne sa do OLYMPU stiahnu všetky ePN **za posledných 30 dní**. Staršie ePN sa stiahnu pri aktualizácii a to iba vtedy, ak na nich prebehne nejaká zmena (napr. je ePN v eSlužbách SP ukončená, predĺži sa predpokladaný dátum ukončenia PN, atď.).

**Aktualizácia údajov** v evidencii ePN sa vykonáva **automaticky** po prihlásení do OLYMPU a následne **po každých 30 minútach** práce v programe. Ak boli niektoré ePN aktualizované resp. pribudli nové, zobrazí sa na spodnej lište bublina s informáciou, koľko ePN bolo aktualizovaných.

**Aktualizáciu údajov** je možné vykonať aj **ručne** pomocou tlačidla **Aktualizovať**. V zozname ePN sa nové a aktualizované ePN zobrazia **tučným písmom**.

V Evidencii ePN nájdete informácie **o číselnom identifikátore ePN** v Sociálnej poisťovni, **dôvode vzniku** práceneschopnosti, **súčasnom stave** ePN (trvá/stornovaná/ukončená), **dátume vzniku** ePN a podobne.

V prípade, že práceneschopnosť trvá viac ako 10 dní, v stĺpci **Dátum podania oznámenia** sa zobrazí text **oznámiť**. Po odoslaní oznámenia sa v danom stĺpci zobrazí **dátum jeho odoslania**. Dátum podania oznámenia sa aktualizuje pri každej aktualizácii ePN.

Z dôvodu presnej identifikácie typu nemoci sa v stĺpci **Dôvod** zobrazuje jedna z nasledujúcich možností: choroba/choroba z povolania/karanténne opatrenie/izolácia/pracovný úraz/úraz.

Prostredníctvom ovládacích prvkov umiestnených na hlavnom formulári môžeme údaje v evidencii **filtrovať, hľadať** a **označovať**. Označovanie využijeme pri prenose ePN do Personalistiky do Evidencie neprítomnosti, kedy nám program hromadne prenesie označené ePN a nemusíme ich tak prenášať do Personalistiky po jednej.

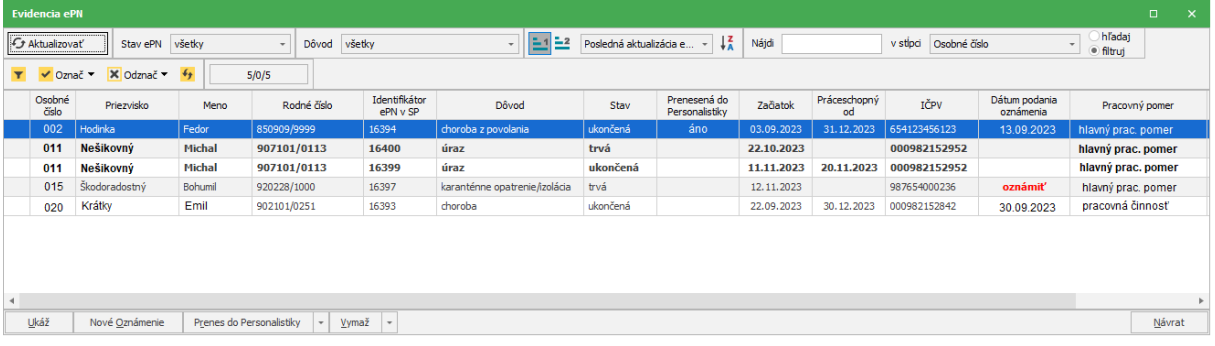

V spodnej časti formulára pod zoznamom ePN sa nachádzajú tlačidlá **Ukáž**, **Nové oznámenie**, **Prenes do Personalistiky** a **Vymaž**.

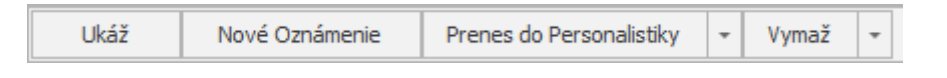

Cez tlačidlo **[Ukáž](mk:@MSITStore:C:/OLYMP/Olymp.chm::/ovladani_rtf/IDH_pridaj.htm)** zobrazíme detailné informácií o vybranej práceneschopnosti zamestnanca.

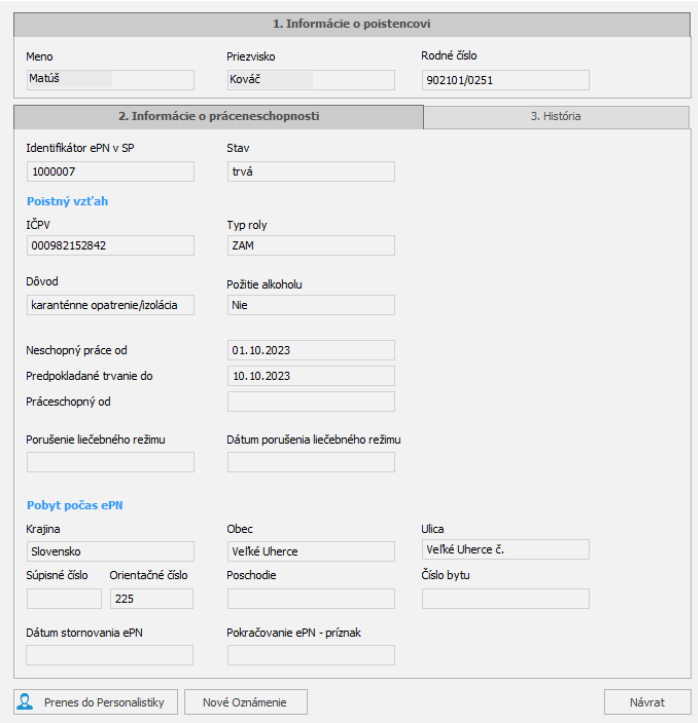

Cez tlačidlo **Nové Oznámenie** oznámite do Sociálnej poisťovne číslo účtu v banke, na ktoré sa zamestnancovi vypláca mzda a tiež **posledný deň výkonu práce** zamestnanca pred vznikom ePN. Ak je v Personalistike zamestnancovi zadaná zrážka Osobný účet, IBAN sa v oznámení automaticky vyplní z tejto zrážky.

Spôsob výplaty mzdy je možné vybrať z nasledujúcich možností:

- na účet v banke v Slovenskej republike,
- v hotovosti na adresu a
- na zahraničný bankový účet.

V závislosti od vybraného spôsobu výplaty mzdy sa menia aj jednotlivé polia, ktoré je potrebné vyplniť.

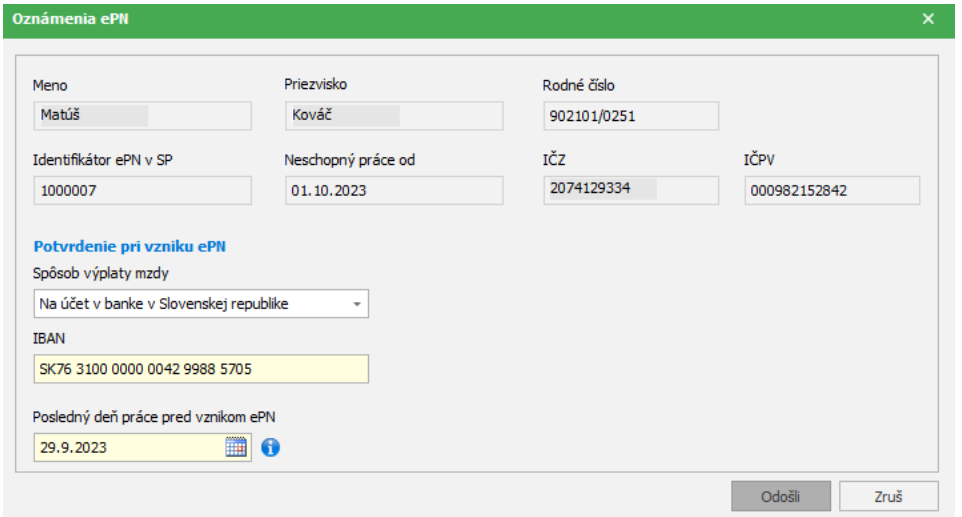

V prípade pracovného úrazu a choroby z povolania je možné cez **Nové oznámenie** zaslať aj **Potvrdenie o náhrade príjmu pri pracovnom úraze alebo chorobe z povolania.**

Pracovnú neschopnosť zamestnanca prenesiete z evidencie ePN do Personalistiky na kartu **Evidencia neprítomností** prostredníctvom tlačidla **Prenes do Personalistiky**. ePN sa páruje s konkrétnym zamestnancom podľa rodného čísla a IČPV.

Po prenesení ePN do Personalistiky sa v stĺpci **Prenesená do Personalistiky** zobrazí príznak **áno**. Ak už je ePN prenesená do Personalistiky a dôjde k jej aktualizácia, napr. je doplnený dátum ukončenia, príznak **áno** sa zruší, aby bolo zrejmé, že danú ePN je potrebné znova preniesť do Personalistiky na kartu **Evidencia neprítomnosti** pre doplnenie dátumu ukončenia.

Tlačidlo **Vymaž** sa sprístupní pri konkrétnej ePN len vtedy, ak bola práceneschopnosť zamestnanca ukončená alebo stornovaná.